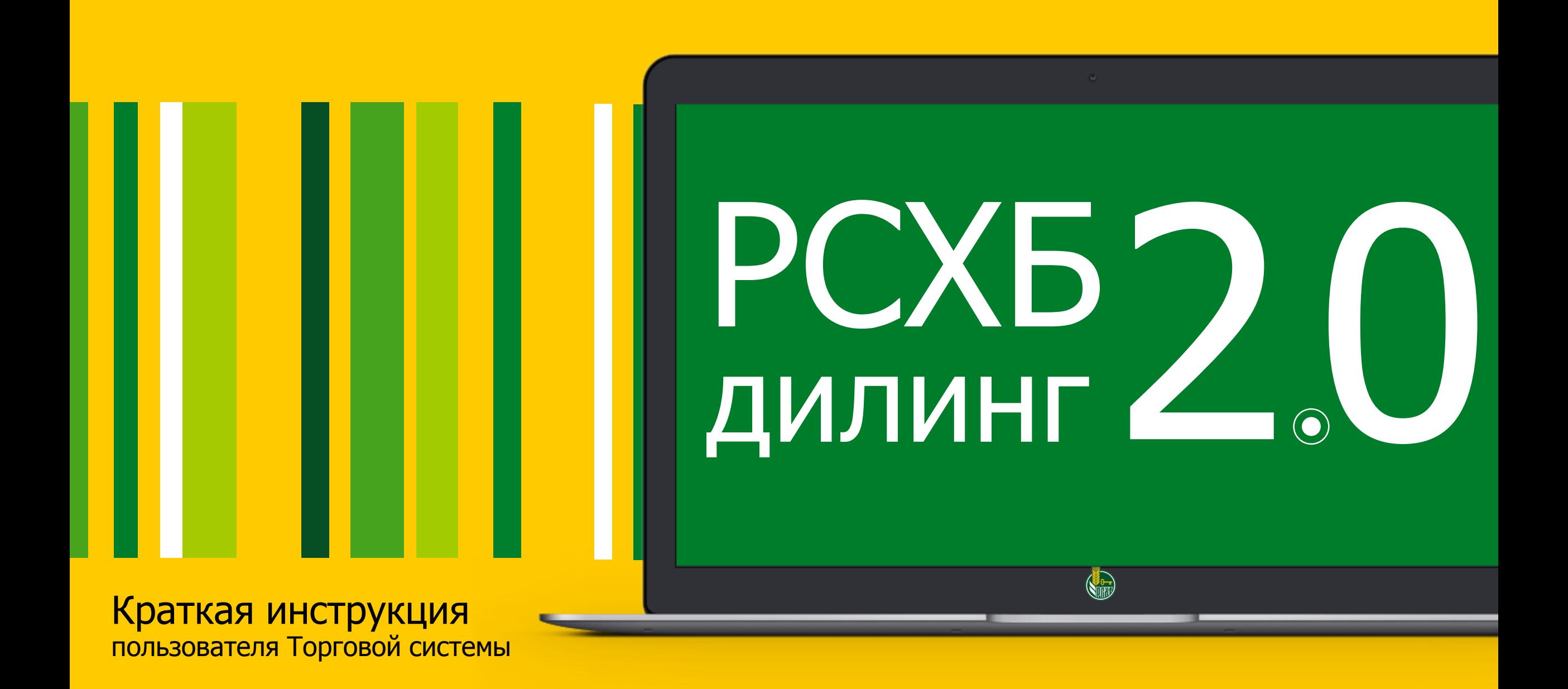

## **РСХБ-Дилинг** Получение доступа 2.0

**Выберите способ подключения** в зависимости от необходимого перечня продуктов

В рамках Договора банковского счета / Единого сервисного договора

Доступные сделки: покупка/продажа валюты в рамках остатка средств на счете Клиента в РСХБ с расчетами в текущий день; ордера

### В рамках Договора прямого дилинга

Доступные сделки: покупка/продажа валюты как со счета в РСХБ, так и без открытия счета; сделки «под приход» средств; сделки с расчетом «сегодня», «завтра», «послезавтра»; короткие валютные свопы; ордера

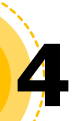

**1**

При первом входе в Торговую систему **смените временный пароль** на постоянный

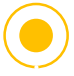

Для входа через ДБО требуется сначала сменить временный пароль на постоянный по ссылке на вход в Торговую систему.

Далее ссылку закрыть и осуществить вход в Торговую систему через ДБО (авторизация произойдет автоматически)

Подпишите нужную документацию и направьте в Банк: **2**

> **Заявление о присоединении** к Условиям использования Торговой системы РСХБ-Дилинг 2.0

Направляется: по системе ДБО (произвольные документы) или в оригинале в 2-х экземплярах

#### **Заявление о присоединении** к Условиям и **Договор прямого дилинга**

Направляется: Договор – в оригинале (2 экз), Заявление - по системе ДБО (произвольные документы) или в оригинале (2 экз)

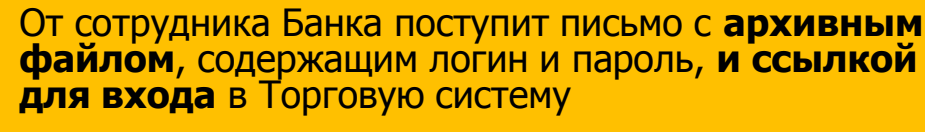

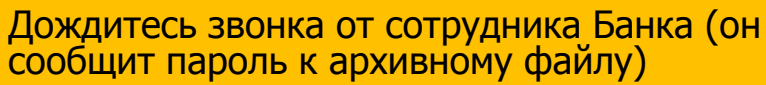

Для входа в Торговую систему строго следуйте инструкции в письме от сотрудника Банка (см слайд «Информация для входа»

# **Обратите внимание**

Частые ошибки при заполнении **Заявления о присоединении**

Данные об уполномоченных пользователях

**1**

**!** 

**!** 

Указывается **общая почта компании или общий телефонный номер**, по которому невозможно найти сотрудника

**Указываются данные руководителя** компании, **а не уполномоченных пользователей** Торговой системы

Данные об IP адресе и маске **2** Данные

Указывается внутренний IP адрес рабочего места **!** пользователя вместо внешнего

Указывается конкретный номер IP при **!** динамическом IP адресе

При указании в Заявлении конкретного IP адреса, вход в Торговую систему будет возможет **исключительно с данного рабочего места**

Это повышает безопасность использования Торговой системы, однако уменьшает гибкость в использовании других компьютеров и устройств

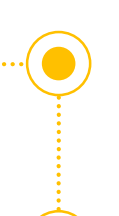

В Заявлении о присоединении требуется указывать **персональную информацию лиц клиента, которые непосредственно будут иметь право доступа** в систему: их паспортные данные, ФИО, адрес электронной почты и номера телефонов, по которым сотрудник Банка сможет связаться с уполномоченным пользователем и сообщить пароль для первого входа в систему. Посторонним лицам в доступе в Торговую систему будет отказано

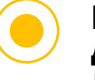

Если в дальнейшем **Вы планируете входить в Торговую систему через ДБО,** то непосредственно **у Вас должен быть доступ в ДБО**; при конфликте логинов (разные пользователи) доступ в Торговую систему через ДБО невозможен

**Внешний IP адрес** можно **уточнить у своего технического специалиста**  или у своего провайдера интернет-услуг. **При динамическом IP адресе указывается диапазон адресов** либо данное поле остаётся незаполненным

Для проверки внешнего статического IP адреса можно использовать функционал сайта Банка: см. в разделе «Установка» в самом низу страницы <https://www.rshb.ru/legal/dealing/>), либо иной ресурс, например, [https://yandex.ru/internet/.](https://yandex.ru/internet/)

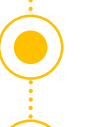

При использовании динамического IP необходимо указать маску подсети 255.255.255.0, при использовании статического - 255.255.255.255.

Если Вы не знаете свой IP адрес и маску подсети, либо **хотите заходить в Торговую систему с нескольких устройств**, то **оставьте это поле незаполненным**. Обратите внимание, что если Вы будете авторизованы по прямой ссылке (не через ДБО) и заключать сделки в рамках Договора прямого дилинга, то потребуется дополнительно направлять Подтверждения по таким сделкам в Банк

# **Информация для входа**

## в Торговую систему

С официального адреса Банка

### **TSDEALING/RSHB** ([Tsdealing@rshb.ru](mailto:Tsdealing@rshb.ru) )

Вам поступит письмо с подробной инструкций для входа

Дождитесь звонка сотрудника Банка и запишите пароль к архиву

Откройте вложенный архивный ZIP файл, в нем находится текстовый документ с параметрами для входа в Торговую систему

Откройте вложенный TXT файл, появится окно для ввода пароля, полученного от сотрудника Банка

В открывшемся документы Вы увидите логин в Торговую систему, временный пароль и ссылку для входа в Торговую систему

Скопируйте ссылку для входа в Торговую систему из ТХТ файла в любой Internet -браузер

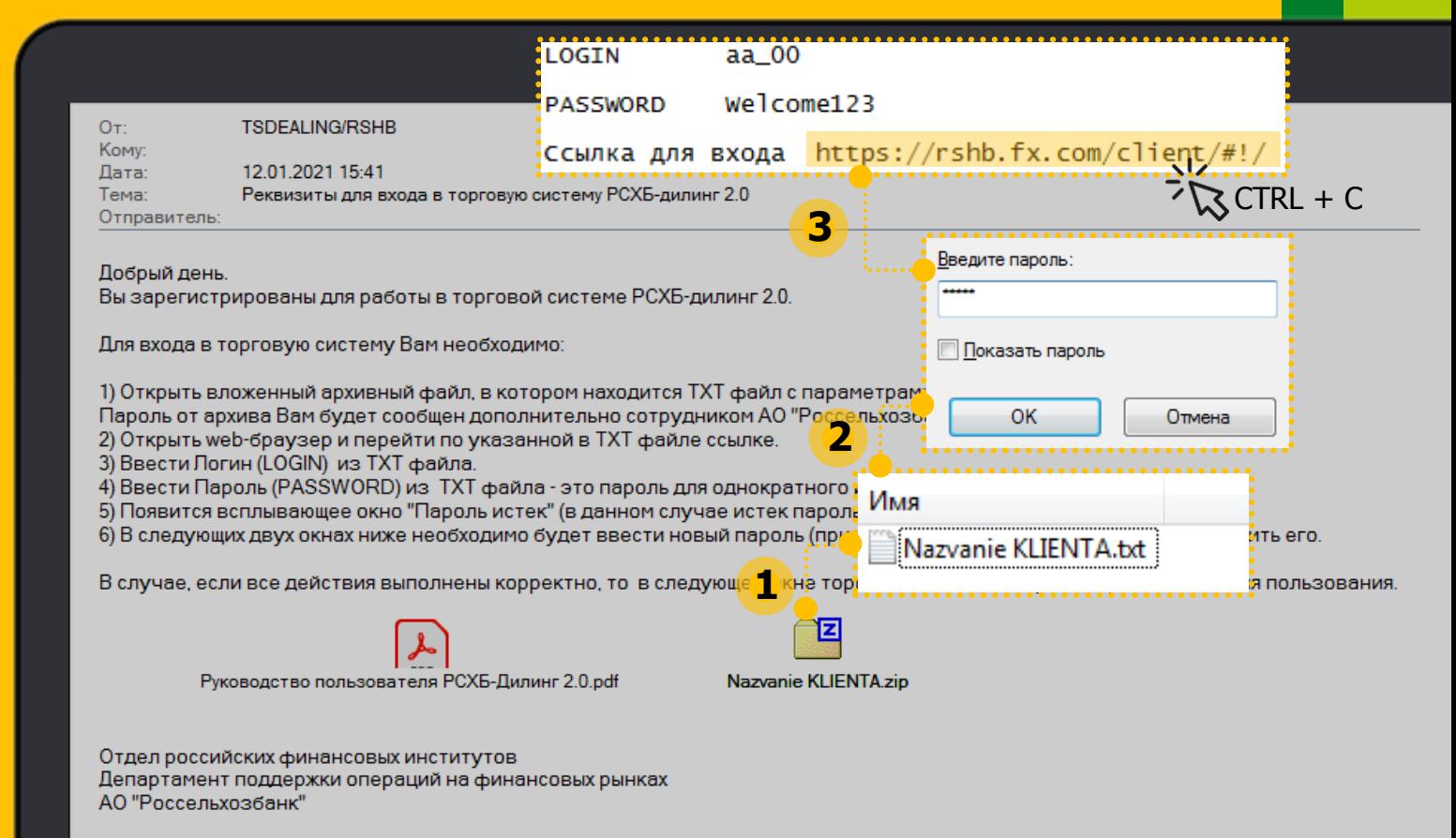

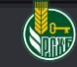

# **РСХБ -Дилинг** 2 .0

Первый вход в систему

Перейдите по прямой ссылке в Торговую систему через любой браузер:

**[https://rshb.fx.com/client/#!/](https://rshb.uat.fx.com/client/#!/)**

Введите Логин из ТХТ файла (LOGIN)

Ввести Пароль (PASSWORD) из TXT файла - это пароль для однократного первого входа в систему <u>Одинистративного систему систему</u>

На экране появится сообщение:

#### **«Пароль истек»**

(в данном случае истек одноразовый пароль для первого входа в систему)

Ниже в поле «**Новый пароль**» введите свой постоянный пароль (придумайте самостоятельно), в поле «**Подтвердите новый пароль**» повторите его и нажмите на кнопку «**Вход**»

В случае, если все действия выполнены корректно, то в следующем окне торговая система попросит принять Условия пользования

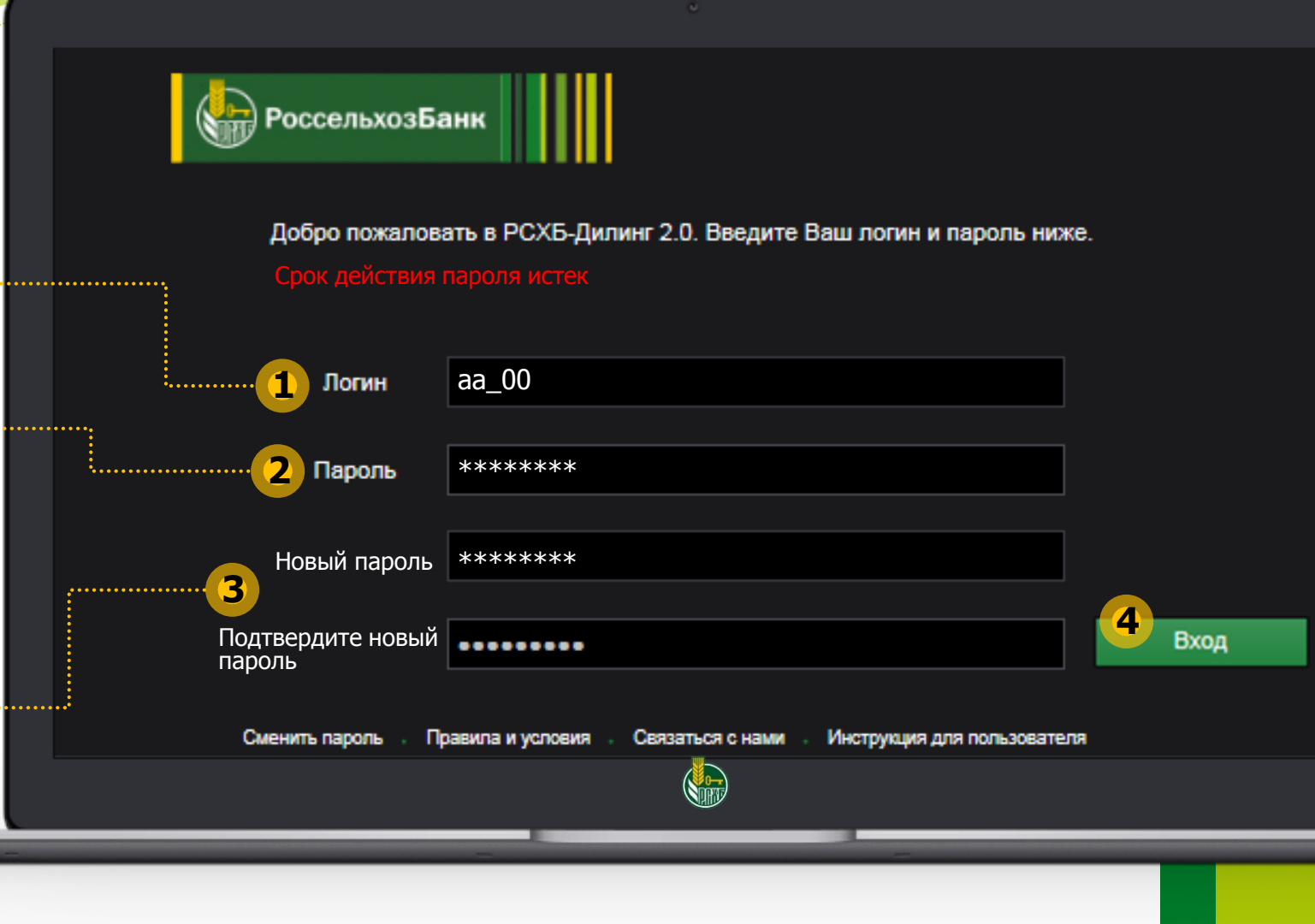

## **РСХБ-Дилинг** Вход в систему через ДБО 2.0

Войти в Торговую систему возможно через систему ДБО, авторизация, в таком случае, происходит по ключам ДБО

Однако первый вход в Торговую систему и смена временного пароля **обязательно проводить по прямой ссылке: [https://rshb.fx.com/client/#!/](https://rshb.uat.fx.com/client/#!/)**

После смены временного пароля на постоянный, закройте окно Торговой системы в Браузере

Откройте ДБО: на главной странице внизу есть кнопки перехода в Торговую систему РСХБ-Дилинг 2.0

#### В случае, если Вы видите сообщение:

**!**

Переход в систему Дилинг 2.0 недоступен. Для подключения обратитесь в свое обслуживающее подразделение

Имеет место конфликт логинов пользователей ДБО и Торговой системы.

**Важно, чтобы пользователь одновременно был зарегистрирован и в ДБО, и в Торговой системе** 

#### **• НАШ КЛИЕНТ.**

4 Добро пожаловать в систему ДБО BS-Client v.3!

Последний визит: 11.09.2020, 10:47:48.4130 [EXTIP: ::1][IP: 10.4.115.204][MAC: 00-50-56-94-89-1C]

#### **Внимании**

Документы, поступившие в банк после пн-чт 18.00; пт 17.00, будут проведены следующим операционным дне

#### Счета организаций

Количество счетов, найденных по запросу. 1

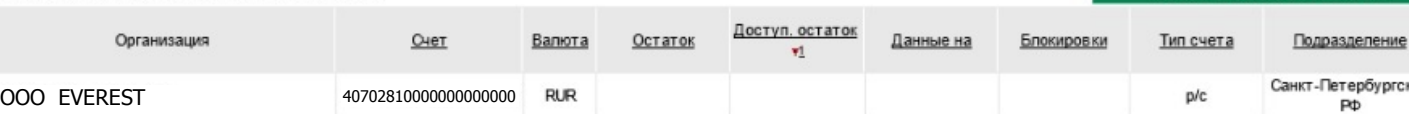

#### Индикатор курсов для проведения валютообменных операций

**1**

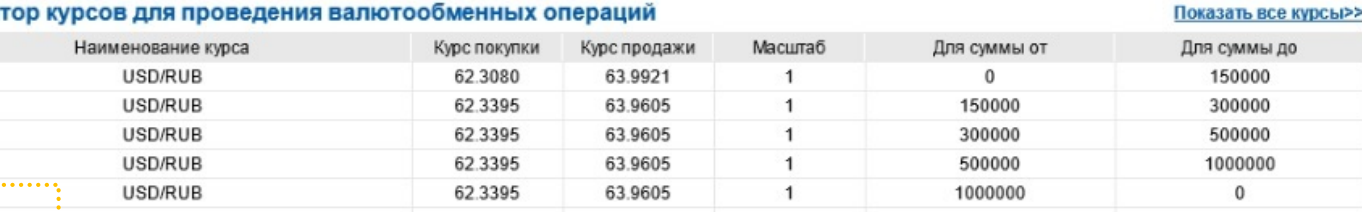

Перейти в РСХБ-Дилинг 2.0 (рус) Перейти в РСХБ-Дилинг 2.0 (англ)

Обновить остатки по счета

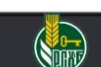

**Обратите внимание**

Частые ошибки при выполнении входа в Торговую систему

### Если при вводе временного пароля в в Торговую систему Вы видите сообщение:

«Ошибка при входе: неверные логин и пароль или блокировка пользователя»

Перечень причин:

**Логин и временный пароль** из ТХТ файла **введены неверно**, включена другая раскладка клавиатуры или клавиша Caps lock

**Решение:** скопируйте данные из ТХТ файла и вставьте в поля «Логин» и «Пароль»

**Внимание!** Не пытайтесь повторно завести пароль более 3-х раз подряд – логин будет заблокирован

Указанный в Заявлении о присоединении **IP адрес или маска подсети некорректны** (Ваш IP адрес может быть динамическим, а в Заявлении указано его конкретное значение вместо диапазона)

**Решение:** обратитесь на электронный адрес **[TSDEALING@rshb.ru](mailto:TSDEALING@rshb.ru)** с описанием проблемы или обратитесь к своему менеджеру в региональном филиале

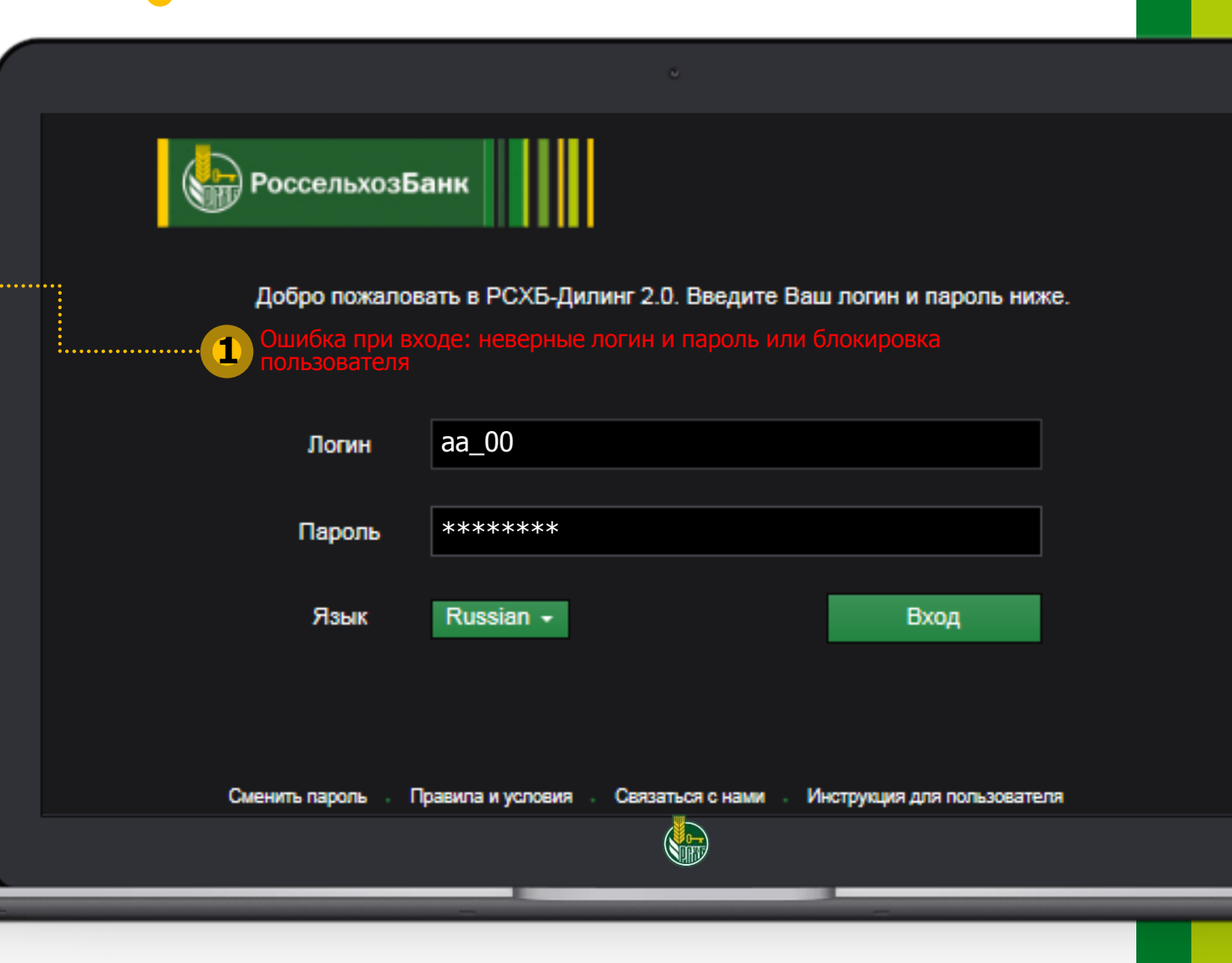

# **Рабочее пространство**

**1**

 $\bigotimes$  РоссельхозБанк

ВАЛЮТНЫЙ РЫНОК

Торговой системы

Панель с перечнем финансовых рынков

**Торговое пространство**: состоит из 6 тикеров для требуемых валютных пар

Выберите нужные вам

валютные пары из выпадающего списка

**!**

**!** Добавьте пару  $\vee$ USD.RUB EUR.RUT(NDF) Я продаю RUB Я продаю EUR Я покупаю EUR **SL nokynako RUB** 76, 8066 $\frac{7}{25}$  $^{\circ}$ 0504 $^{\circ}$ **3**  $\frac{79}{1}$  3894  $-19125$ . . . . . . . . . . . . . . . . . . Выбрать ССҮ пару∨  $S$ POT  $\sqrt{15}$ -OKT.-20  $\sqrt{16-0.017}$ Дата поставки Дата поставки **SPOT** Объем RUB  $1000,00$ Oбъем EUR 800,00 IR CHI **2** UR.JPY 15-окт.-20 <u>lata фиксинга</u> **TID NOK** .<br>Зетали фиксинга EUR.RUB **Von Deliverable RUB Forward** EUR.SEK **Блоттер :** Выбрать ССҮ пару $\vee$ Выбрать ССҮ пару∨ Журнал сделок и ордеров **!**Выбрать ССҮ пару∨ **4**  $\times$  G  $\circ$ **FX СДЕЛКИ | ОРДЕРА**  $c<sub>1</sub>$  no 1 Блоттер журнала **FWD** Поставка Счет **▲** Дата Bpems Tun Cpok | Пара B/S CCY Obsem cae... **SPOT** Kypc Статус Клие **S** 

 $IV_232$ 

**МОНИТОР** 

**Монитор:**

вы можете добавить валютные пары в эту часть экрана для наблюдения за величиной курса

При необходимости совершения сделки, просто «перетащите» валютную пару в любой свободный тикер

Используйте фильтр для выбора нужной даты

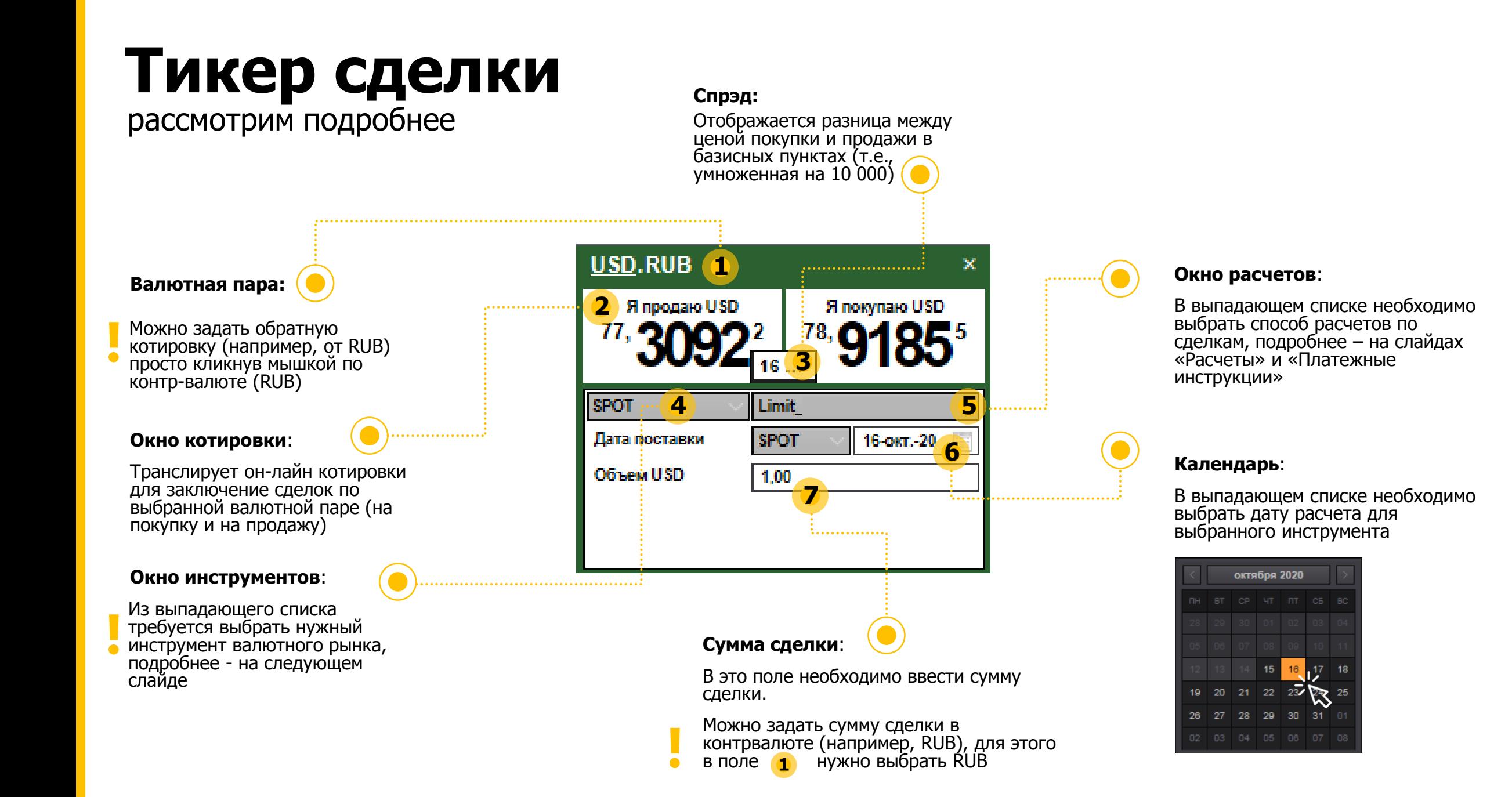

# **Способ входа**

в Торговую систему\*

### **Обратите внимание:**

Если Вы заходите в Торговую систему через прямую **!** ссылку в Интернете:

### **[https://rshb.fx.com/client/#!/](https://rshb.uat.fx.com/client/#!/)**

то в Тикере сделки (внизу) появится вопрос:

**[Вы вошли через ДБО?](https://rshb.uat.fx.com/client/#!/)**

Необходимо проставить отметку в поле **«НЕТ»** для подтверждения входа по прямой ссылке

При **каждой новой сделке** (запросе) нужно **проверить**, что отметка в поле «НЕТ» проставлена

Если для входу в Торговую систему Вы используете кнопку в ДБО, то отметка о входе через ДБО проставляется автоматически **!**

Только после проставления отметки в поле «НЕТ» возможно переходить к выбору инструмента и совершению сделки

Отправить

 $\bullet$   $\times$ 

Я покупаю EUR

11-мая-21

BezLimit 000 PASTERO

**SPOT** 

33 333,00

**EUR.RUB** 

Дата поставки

Продажа EUR

Покупка RUB

 $\bigcirc$  HET

**SPOT** 

Я продаю EUR

Нажмите для торговли

Вы вошли через ДБО?

Закрыть

Кнопка «Отправить запрос» будет неактивна до тех пор, пока Вы не подтвердите способ входа, проставив отметку «НЕТ»

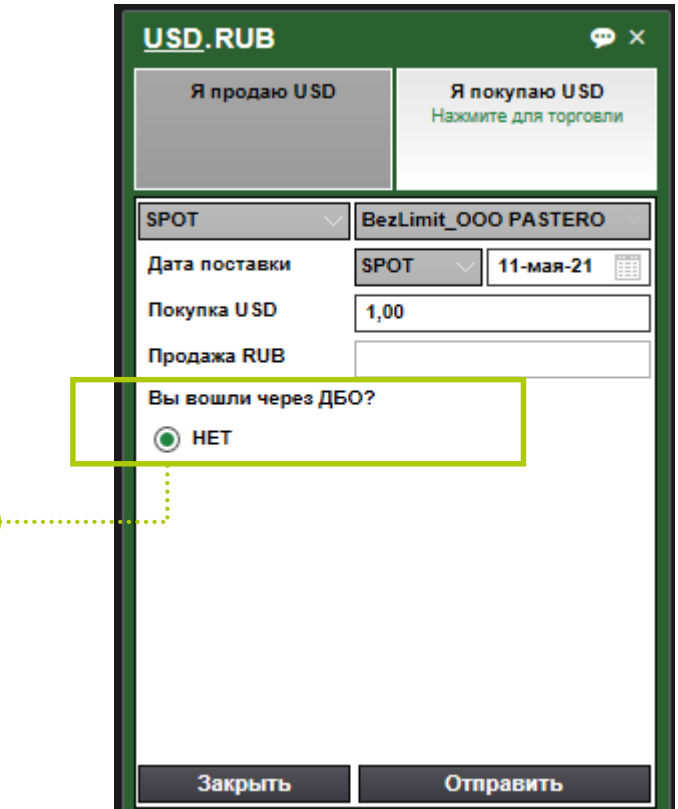

\* Информация о способе входа необходима: при входе через ДБО не требуется направлять в Банк дополнительные подтверждения по сделкам, совершаемым по расчётам «BezLimit» и «Limit»

# **Инструменты**

### валютного рынка

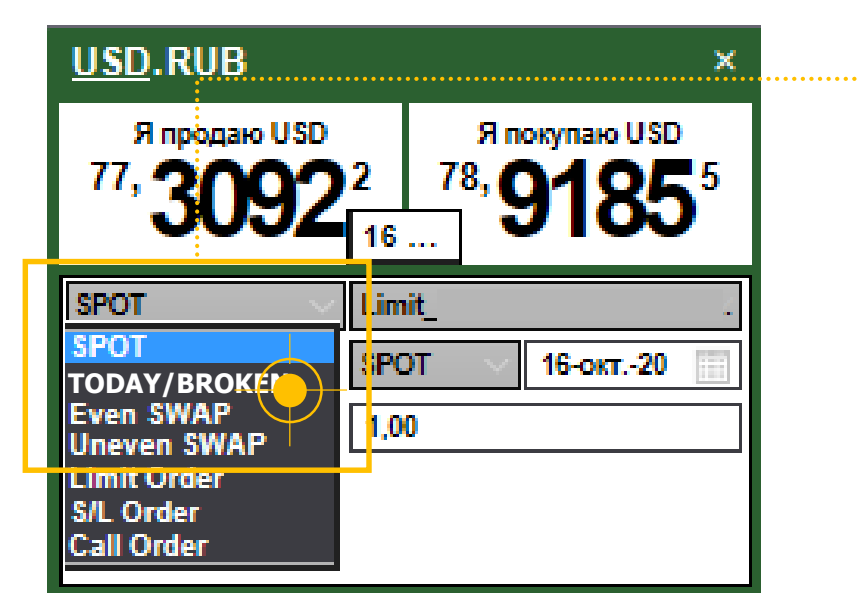

#### **Uneven SWAP:**

Комбинация 2-х конверсионных сделок на **разные номиналы** с расчетами в разные даты.

Например, покупка 100 тыс Евро «Сегодня» и одновременная продажа 50 тыс Евро с расчетами через 1 неделю.

**\*** Беспоставочные сделки имеют даты расчетов, начинающиеся с «Послезавтра» и далее

### **SPOT:**

Сделки по покупке/продаже валюты с расчетами на **«Завтра»** и **«Послезавтра»**

### **TODAY/BROKEN:**

Сделки по покупке/продаже валюты с расчетами на **«Cегодня»**, а также на длинные сроки – **до 1 года** (валютные форварды).

В системе доступны поставочные и беспоставочные валютные форварды.

### **Even SWAP:**

Комбинация 2-х конверсионных сделок на **одинаковые номиналы** с расчетами в разные даты.

Например, покупка 100 тыс Евро «Сегодня» и одновременная продажа 100 тыс Евро с расчетами через 1 неделю.

В системе доступны сроки до 1 года, а также **поставочные** и **беспоставочные свопы\***.

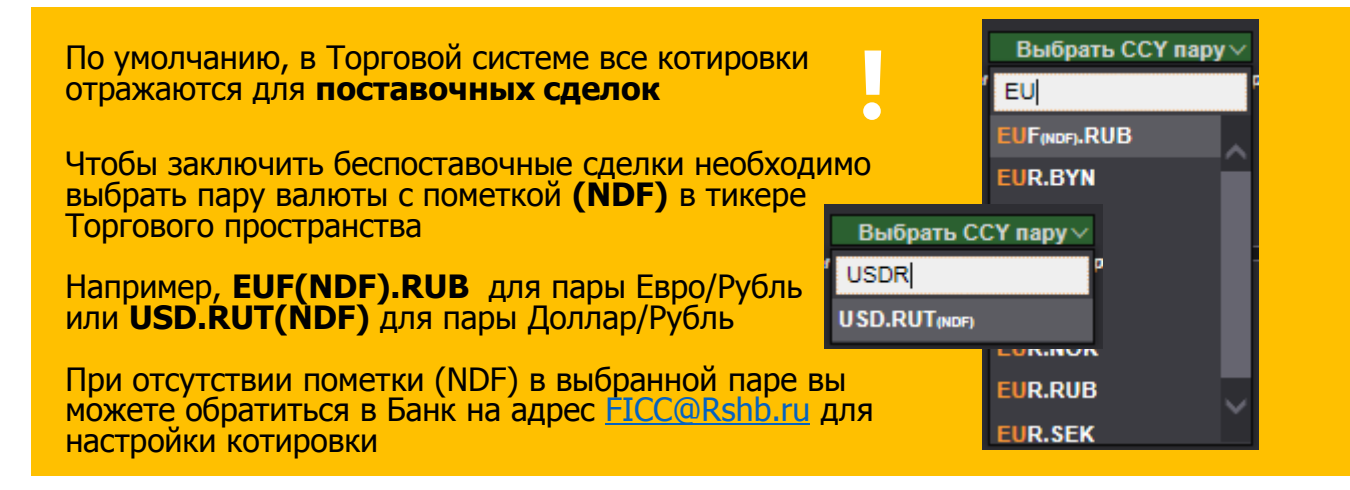

# **Ордеры** валютного рынка

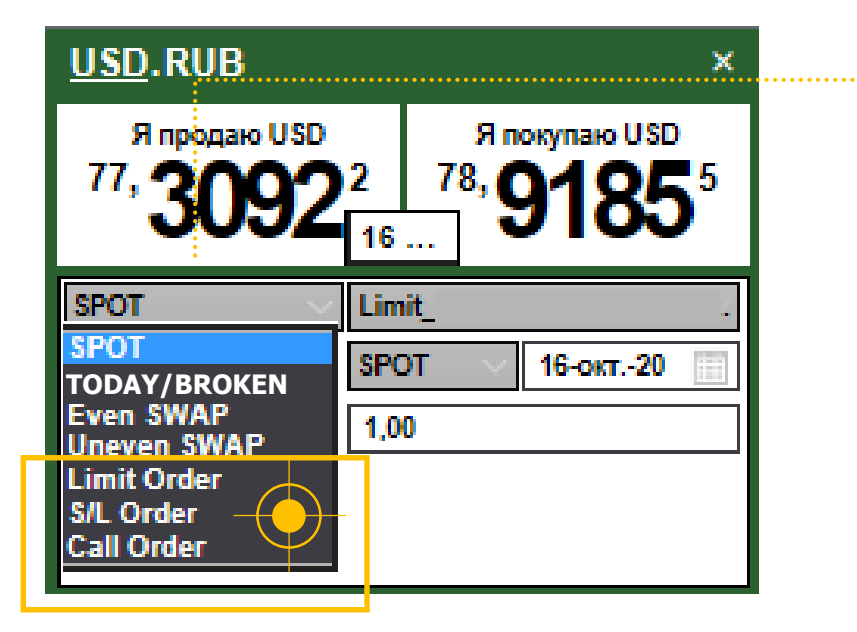

#### **Limit Order:**

Распоряжение на заключение сделки с выбранным инструментом при достижении курса в торговой системе заданного клиентом уровня.

Ордера действуют до 23:50 по Мск времени. Но могут быть сняты Клиентом самостоятельно до истечении этого времени.

Перечень активных/исполненных/отменных ордеров доступен в Журнале (вкладка «Ордера»)

#### **S/L Order:**

Распоряжение «Stop Loss» - ограничивает потери/убытки.

Пример: Вы хотите продать 100 тыс Долларов США за Рубли по куру 78,50, текущий курс в системе 78,20.

Вы выставляете два ордера. Первый – Limit Order на продажу по курсу 78,50. Второй - Stop Loss на уровне 78,00 - Вы страхуете этим ордером себя от потенциальных потерь при движении рынка вниз (ниже 78,00). При достижении рынком уровня 78,00 позиция будет закрыта (Вы продадите Доллары) по 78,00.

А если рынок достигнет 78,50, то сработает Limit Order

### **Call Order:**

Это распоряжение не приводит к заключению сделки, оно служит для уведомления Клиента о достижении курса в Торговой системе заданного в Call ордере уровня.

# **Ордеры** Как разместить ордер?

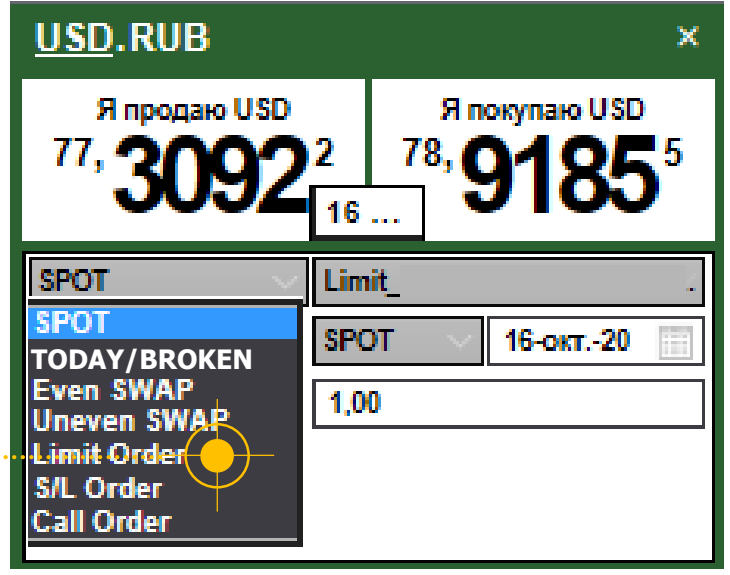

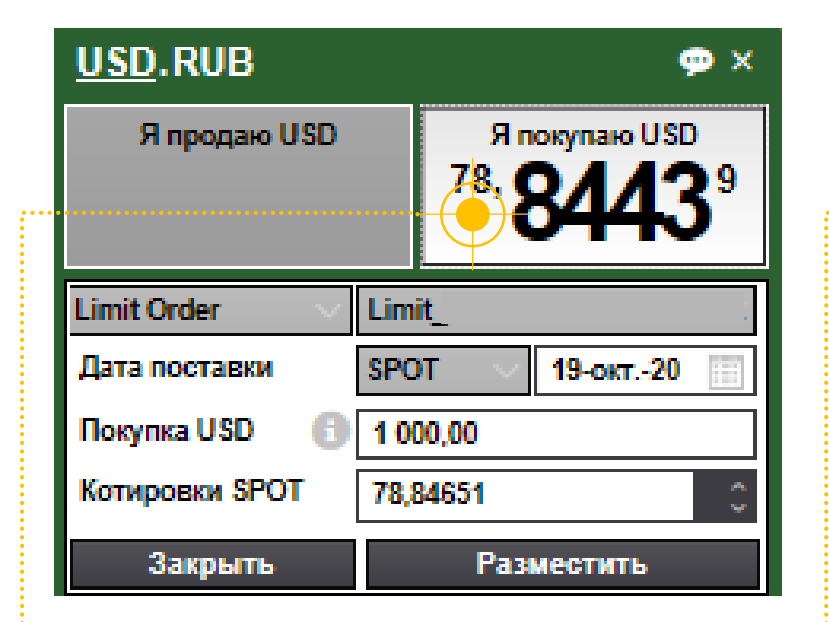

#### **Выберите нужный тип ордера из перечня 1**

#### **Выберите нужное направление сделки 2**

«Клик» по правой котировке – Покупка «Клик» по левой котировке – Продажа

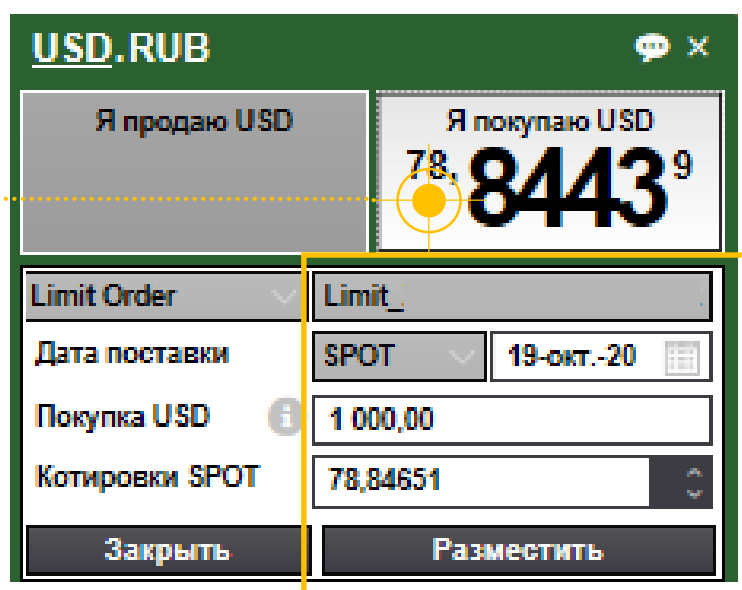

**Заполните детали ордера: 3**

Проверьте платежные инструкции

- Проверьте инструмент и дату платежа в календаре
- Укажите сумму сделки в валюте (для контрвалюты нужно кликнуть на нее в заголовке экрана
- Укажите курс

Нажмите «Разместить»

# **Ордеры** Как отменить ордер?

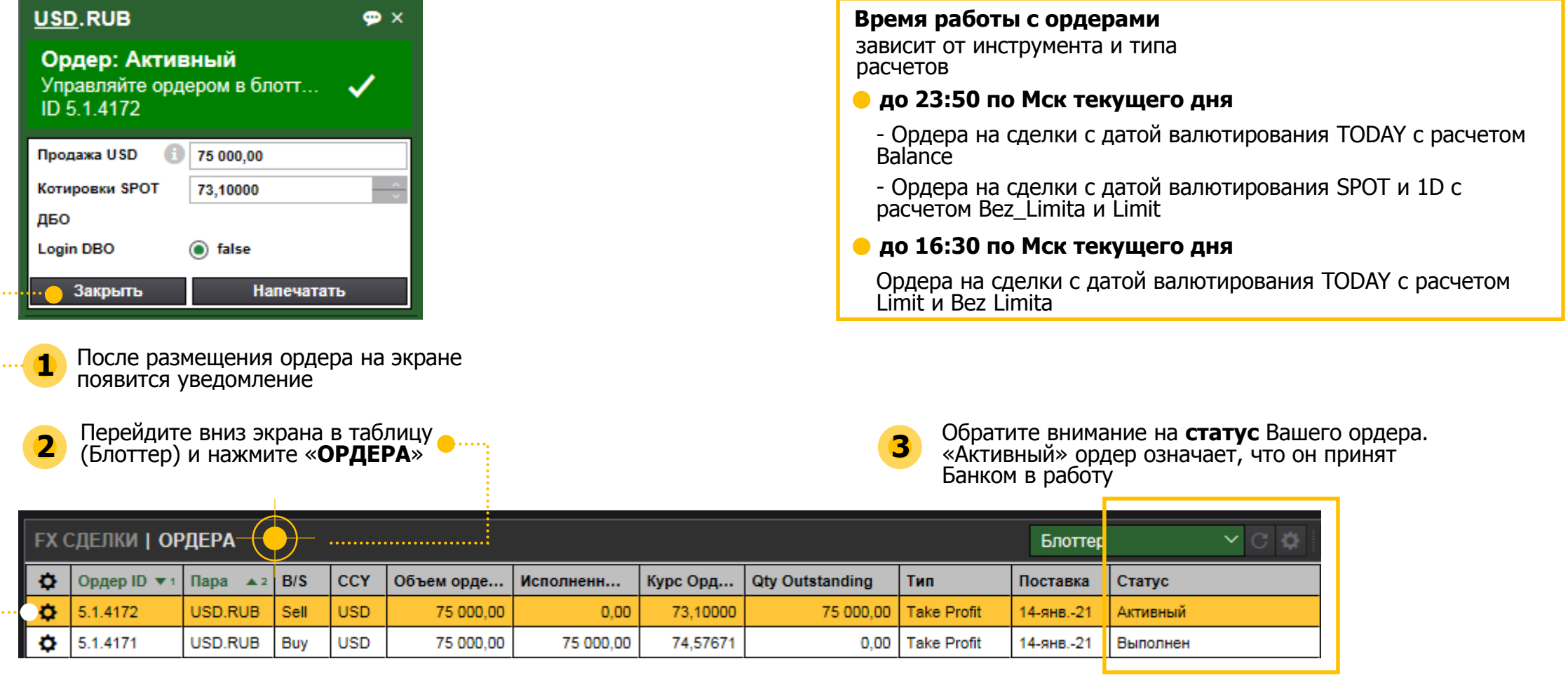

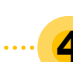

Если Вам необходимо отменить Активный ордер, в журнале «Ордера» выделите требуемый (он будет выделен цветом) и нажмите на кнопку **О** в первой колонке слева **4 5** Рядом с Ордером появится кнопка

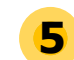

Нажмите «Отмена», статус ордера поменяется на «Отмененный»

# **Расчеты**

### по сделкам на валютном рынке

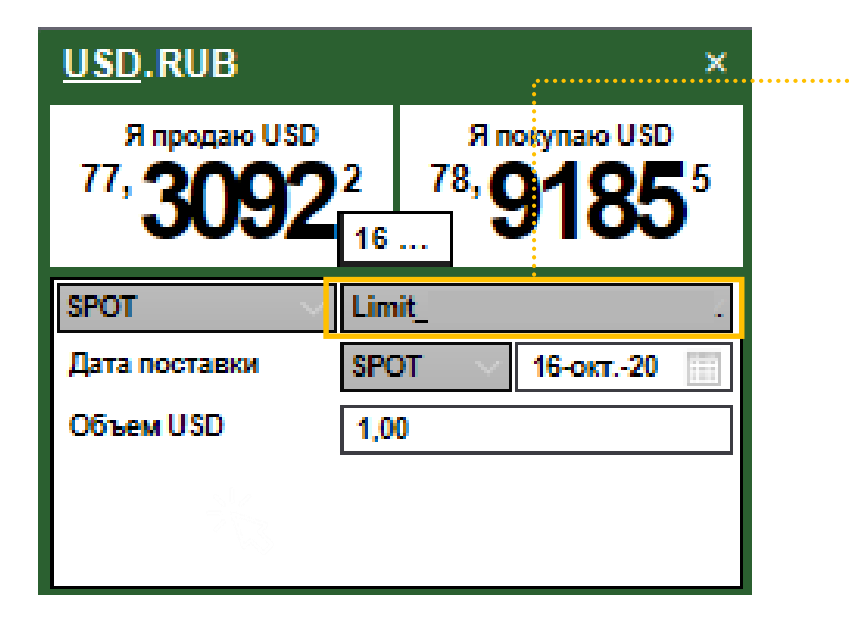

#### **Способ расчетов:**

#### **Balance**

Означает, что **расчеты** по сделке проходят по текущим счета Клиента в Банке **в автоматическом режиме**. При запросе котировки система проверит доступный остаток на Вашем расчётном счете и вернет курс при достаточности средств.

В рамках данного способа расчета возможны только сделки с датой расчетов **«Сегодня»** другие даты валютирования доступны в рамках лимита или «под приход»

### **Limit \***

Данный способ расчётов доступен **при наличии** установленного на Клиента **лимита кредитного риска** по конверсионным операциям.

При запросе котировки система проверит доступный остаток лимита и вернет курс при его достаточности.

Преимущество сделок по лимиту: **Банк направляет денежные средства Клиенту первым** (это более оперативный способ расчетов)

### **Bez Limita**

Данный способ расчётов - **«под приход»** денежных средств со стороны Клиента. Проверка остатка на счете или проверка лимита не проводится в системе. При заключении сделки таким способом **Клиент осуществляет поставку**  денежных средств по сделке **первым**.

# **Платежные инструкции**

по сделкам на валютном рынке

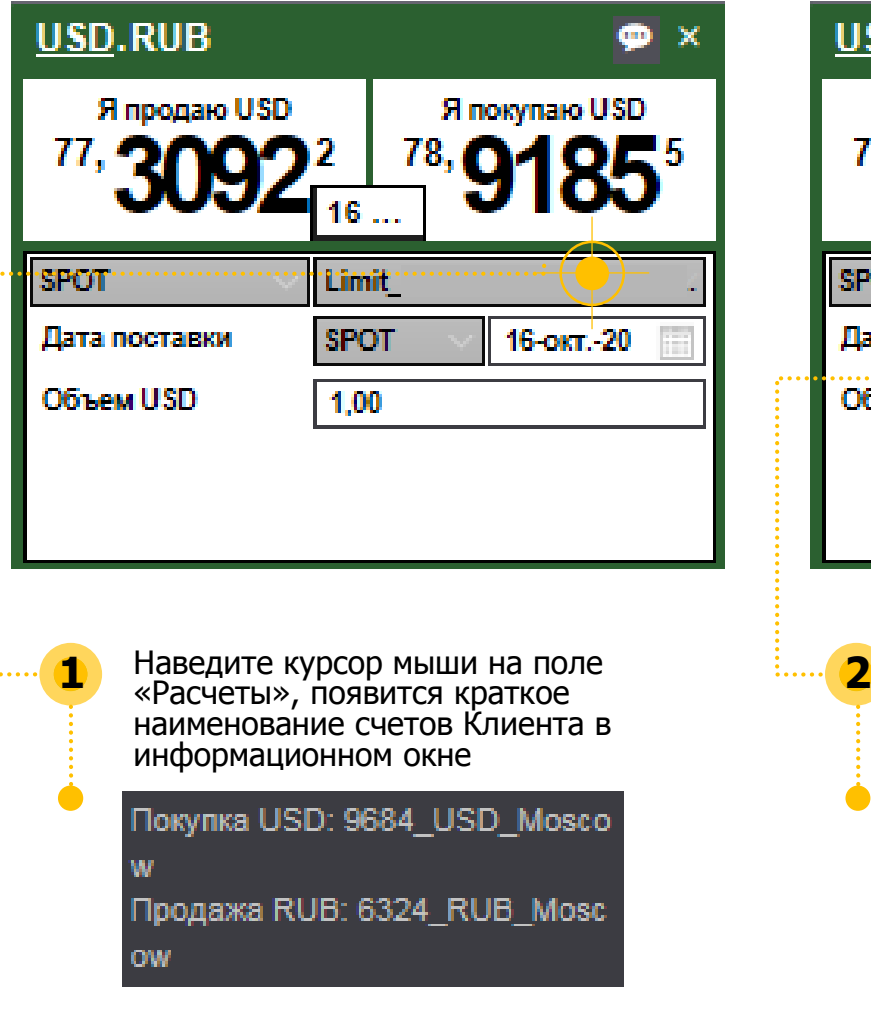

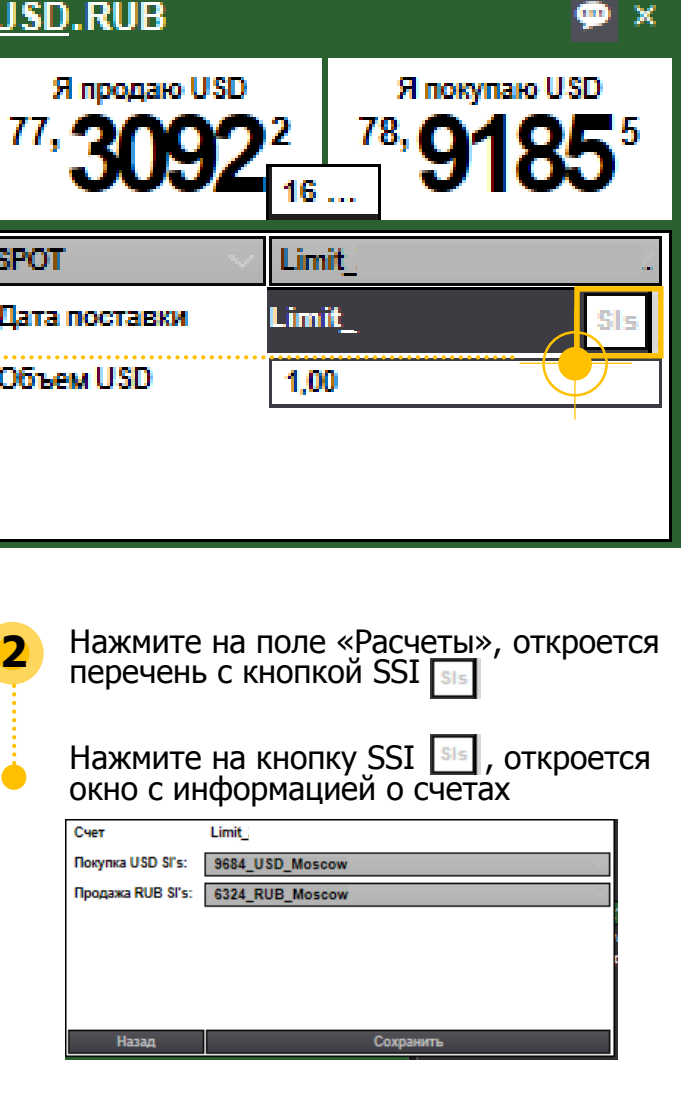

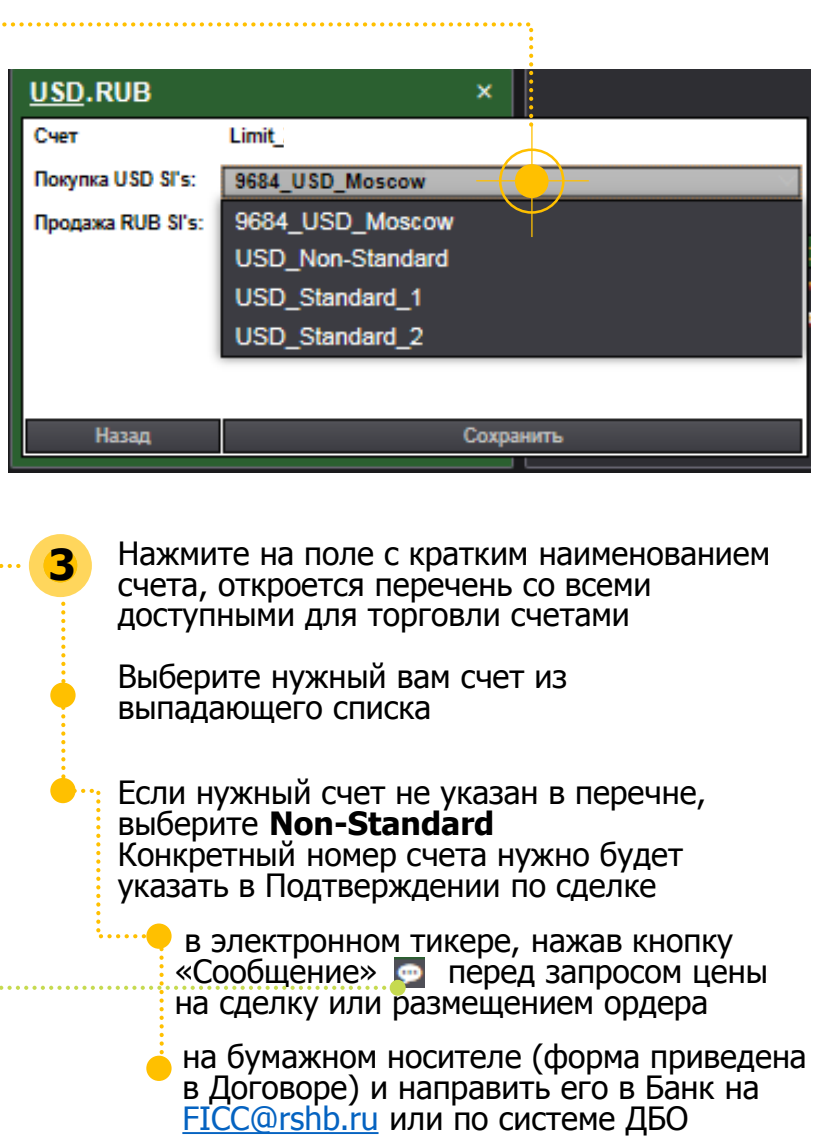

# **Календарь и срок сделок**

на валютном рынке

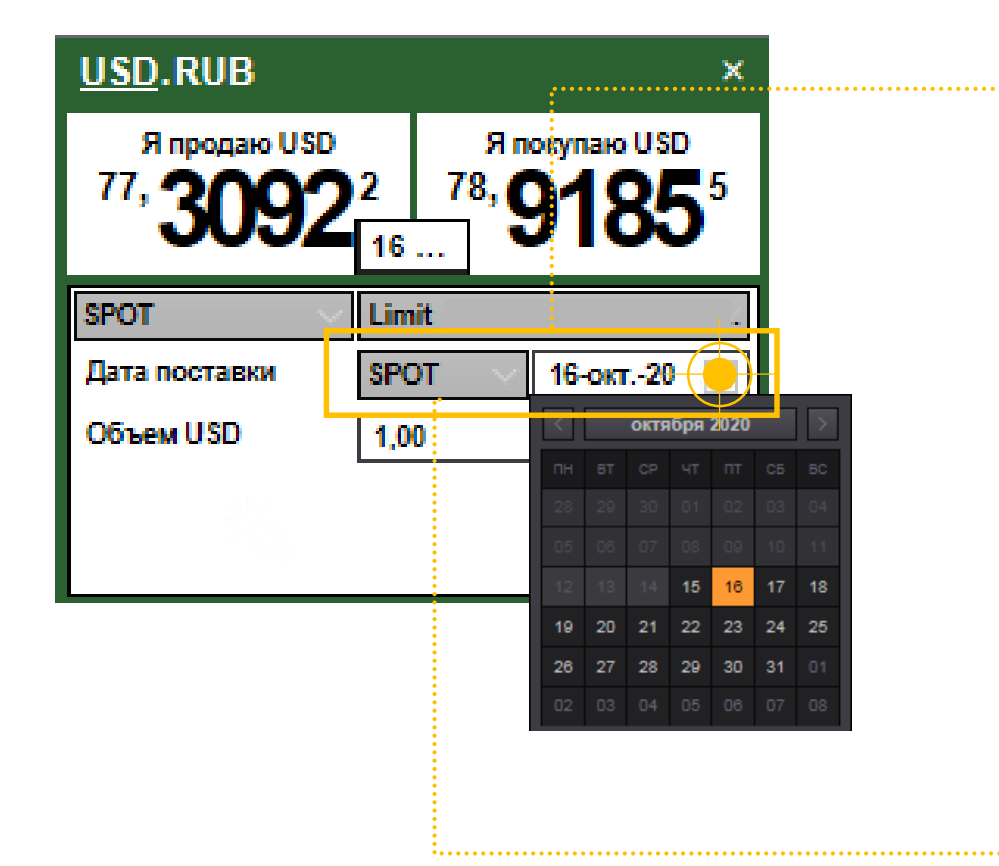

**\*** В Календарь включена информация о праздничных и нерабочих днях по различным валютам, при выборе такой даты появляется информационный значок

**Срок сделок:**

#### **Календарь \***

Для указания даты расчетов по любому **инструменту всегда пользуйтесь Календарем!**

Стандартные сроки сделок в системе обозначены с учетом международной практики

### **Стандартные сроки**

Мы не рекомендуем пользоваться данной панелью во избежание путаницы в определении дат валютирования.

Ниже приведены значения стандартных сроков для Рублей:

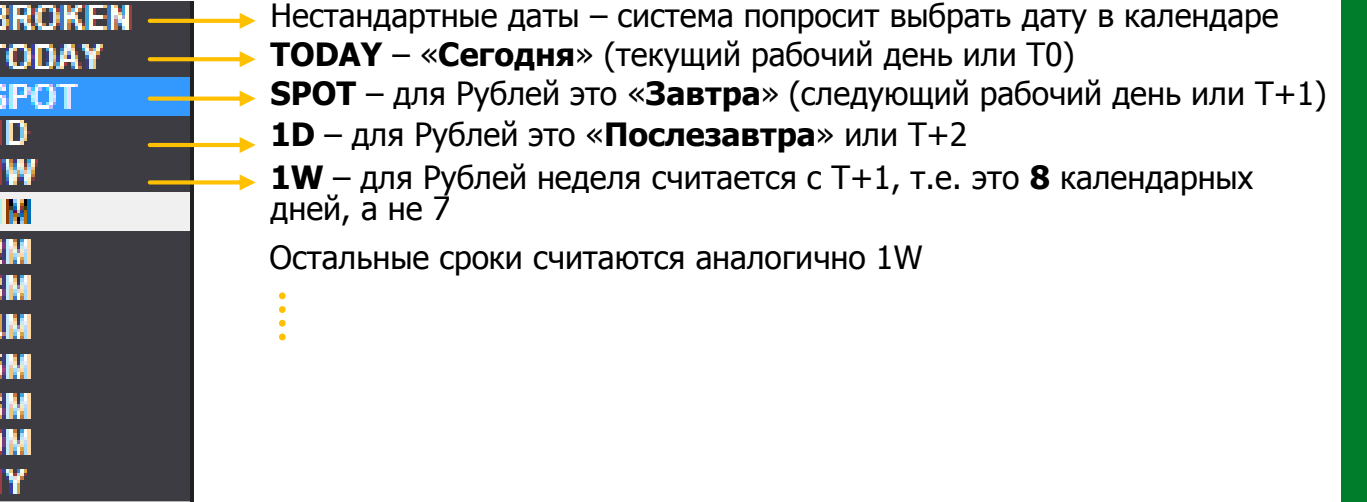

# **Последовательность действий**

при заключении конверсионных сделок на валютном рынке

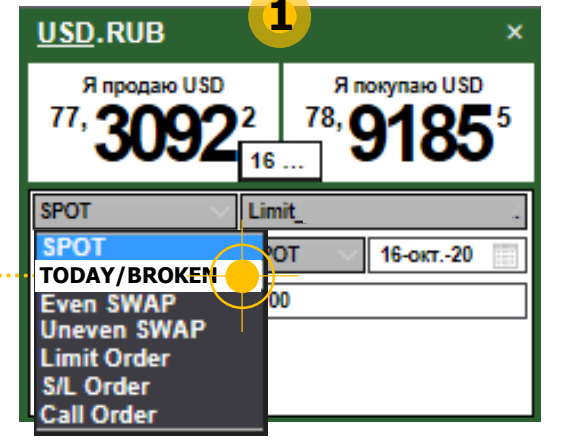

Выберите продукт «**TODAY/BROKEN»** из линейки инструментов

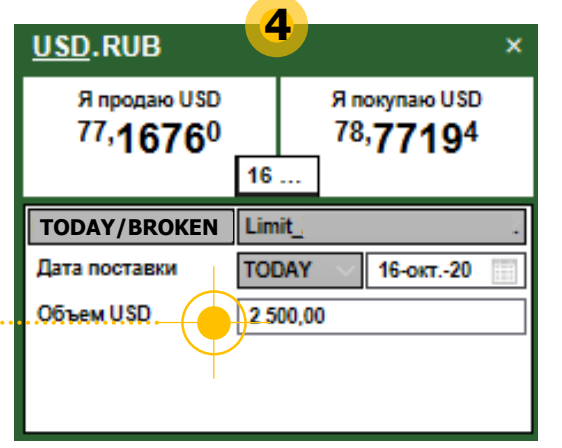

Укажите сумму сделки в поле «Объем», нажмите Enter или Tab

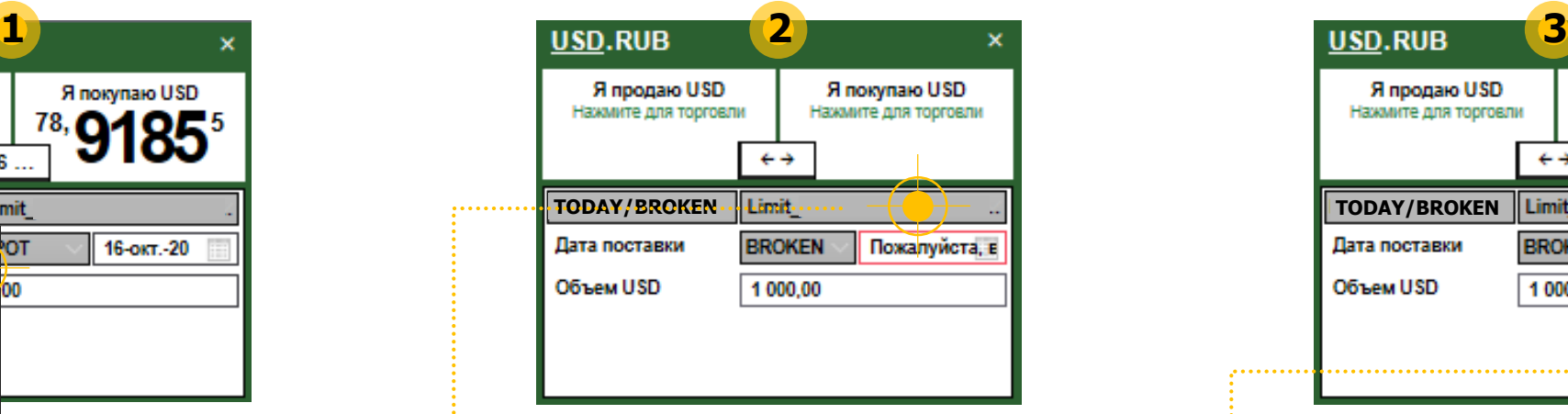

Выберите способ расчетов по сделке (по лимиту / под приход / по счетам в Банке)

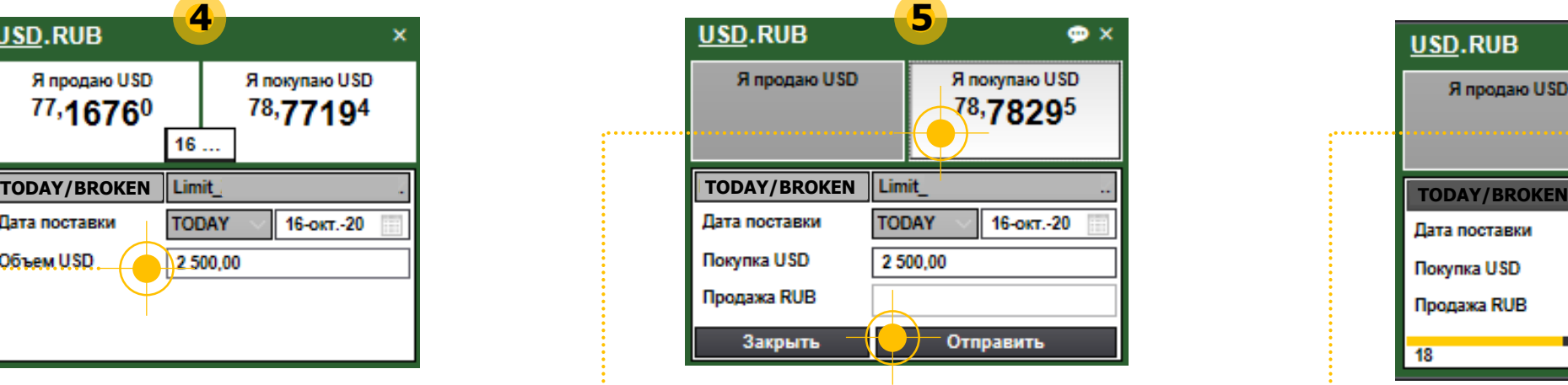

Выберите нужную сторону сделки и нажмите «Отправить» запрос

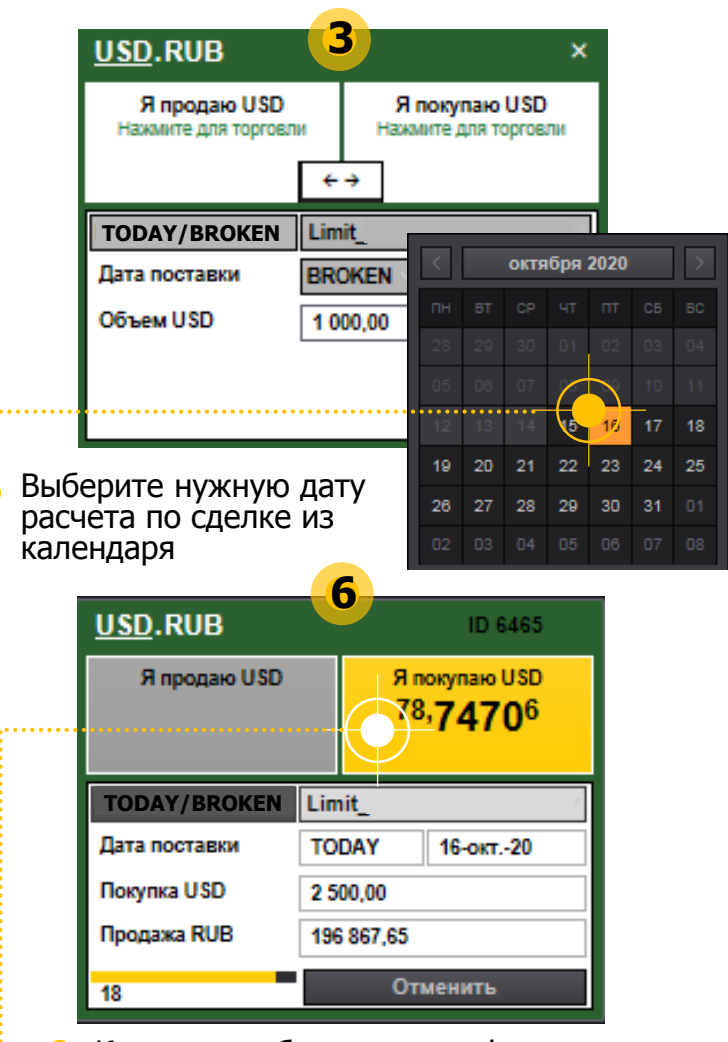

Котировка обновится и зафиксируется на 20 секунд. **Повторно нажмите на котировке, чтобы заключить сделку**

# **Валютные свопы**

в торговой системе РСХБ-Дилинг 2.0

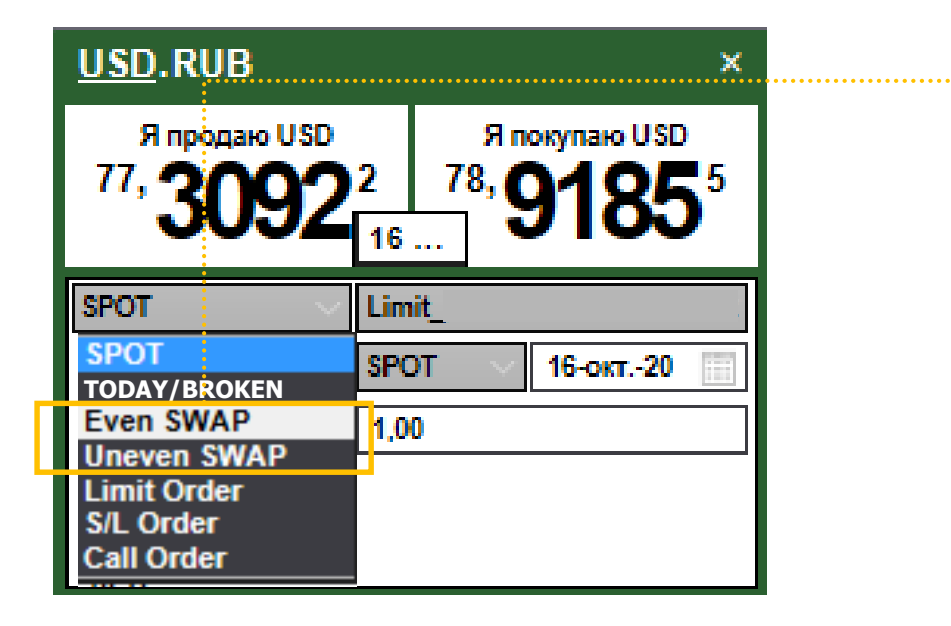

**Валютный своп** - комбинация сделок по покупке валюты и одновременной её продаже с будущей датой расчетов (или наоборот). Валютные свопы могут применяться для получения дополнительной доходности, для продления/сокращения сроков расчетов по ранее заключенным сделкам и т.д.

В системе представлены два вида свопов:

**Even SWAP** – свопы с одинаковыми суммами сделок

Пример: покупка 100 000 USD/RUB с расчетами «Сегодня» по курсу 78,91 и одновременная продажа 100 000 USD/RUB c расчетами «Послезавтра» по курсу 78,9350

**Uneven SWAP** – свопы с разными суммами сделок

Пример: продажа 150 000 USD/RUB с расчетами «Сегодня» по курсу 78,91 и одновременная покупка 100 000 USD/RUB c расчетами «Послезавтра» по курсу 78,9350

Валютные свопы возможно заключать с указанием способа расчётов **Bez Limita («под приход») или Limit**

Валютные свопы **нельзя заключать** с расчётом **Balance**

Заключение валютных свопов **доступно Клиентам, заключившим с Банком Договор прямого дилинга** (при подключении в рамках РКО котировки свопов предоставляются для информации, сделку заключить нельзя)

**Максимальный срок** валютного свопа в рамках Договора прямого дилинга составляет **три рабочих дня**

# **Последовательность действий**

при заключении валютных свопов Even SWAP

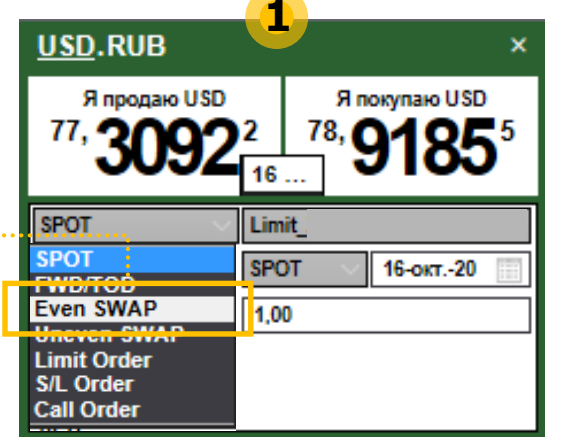

Выберите продукт «**Even SWAP»** из линейки инструментов

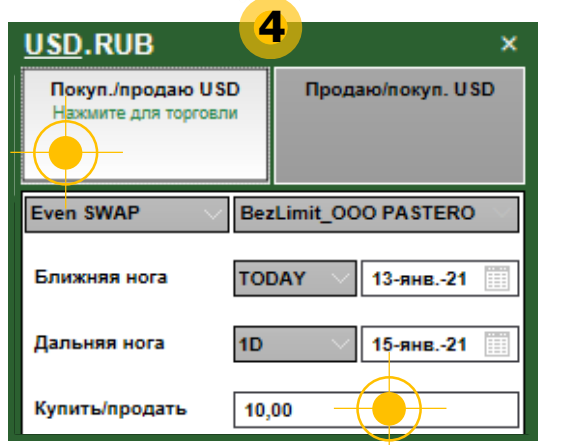

Выберите направление свопа (слева – покупка на ближней ноге, продажа на дальней; справа – наоборот)

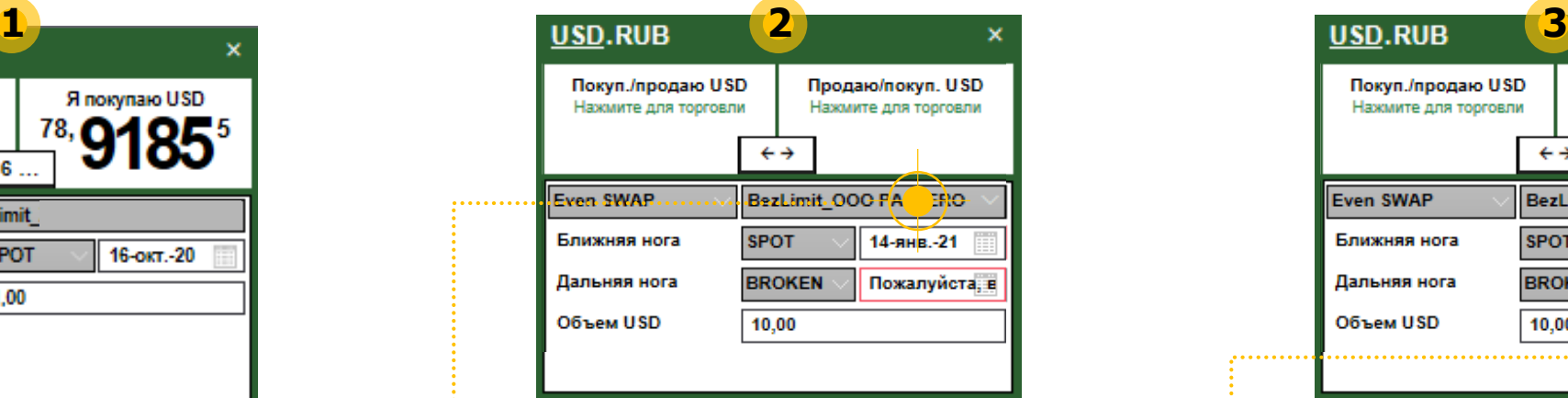

Выберите способ расчетов по сделке (по лимиту / под приход)

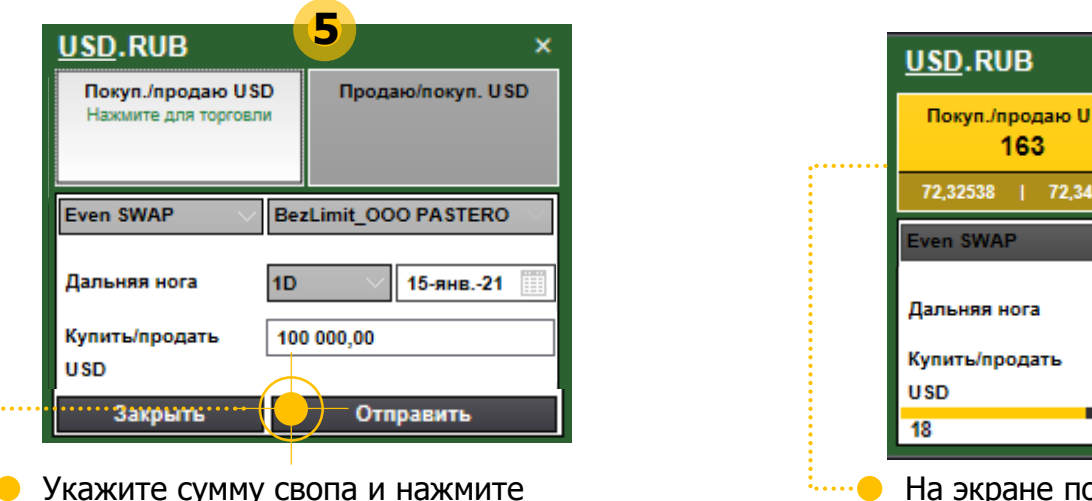

«Отправить» запрос

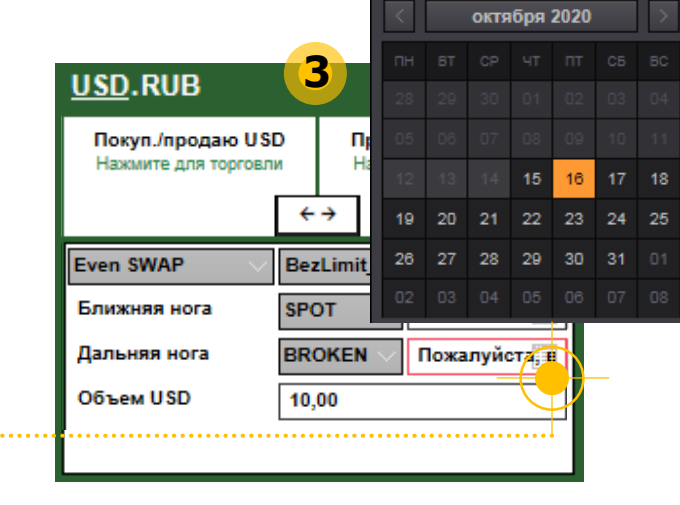

Выберите нужную дату расчета для Ближней и Дальней ноги свопа по Календарю

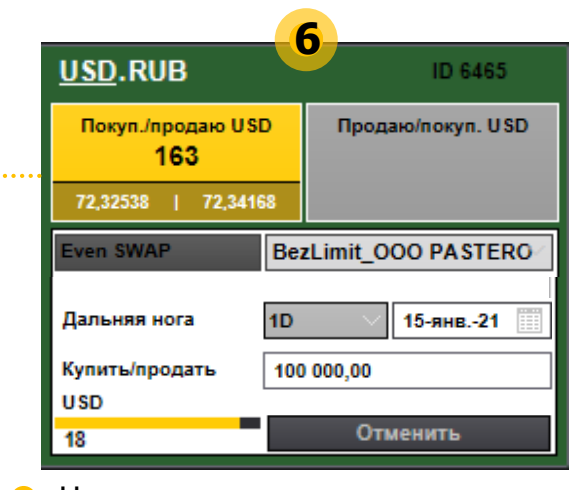

На экране появится котировка и зафиксируется на 20 секунд. **Повторно нажмите на желтой котировке, чтобы заключить сделку**

# **Последовательность действий**

при заключении валютных свопов Uneven SWAP

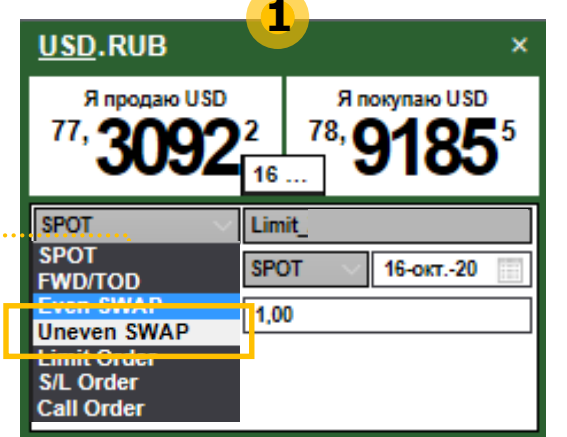

Выберите продукт «**Uneven SWAP»** из линейки инструментов

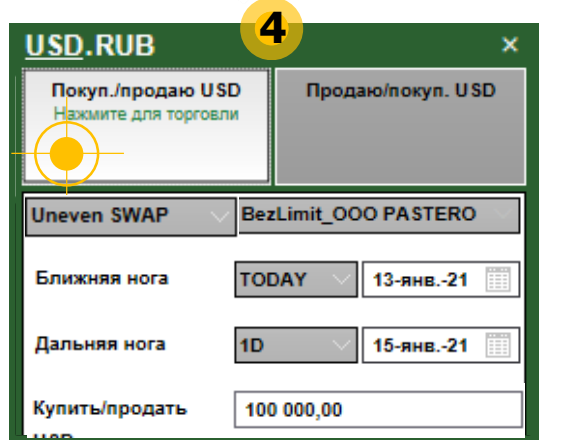

Выберите направление свопа (слева – покупка на ближней ноге, продажа на дальней; справа – наоборот)

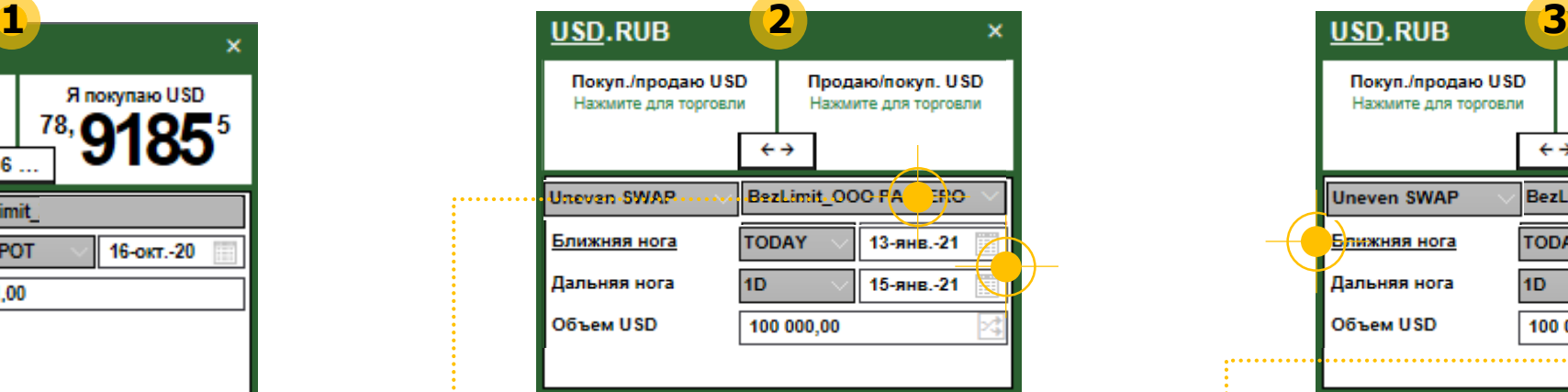

Выберите способ расчетов по сделке . . . . . **. . .** (по лимиту / под приход) и даты расчетов по каждой ноге

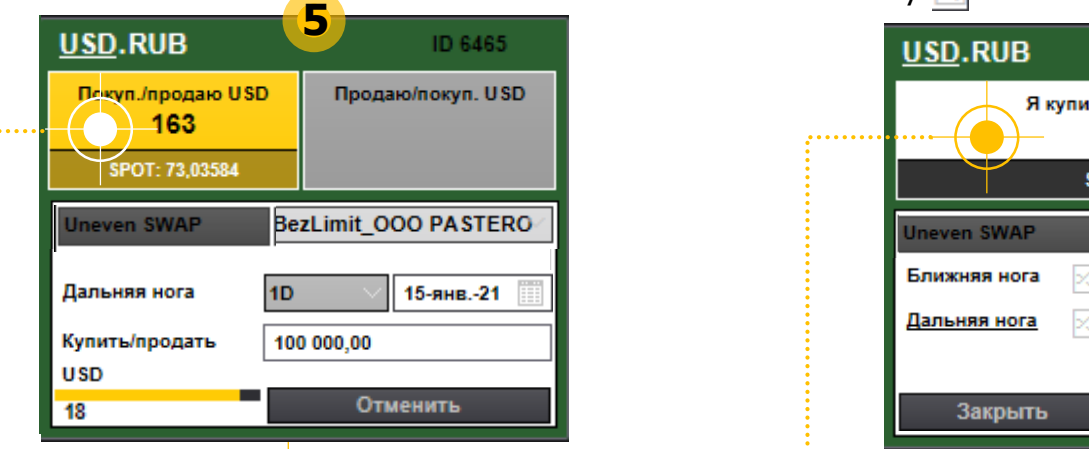

…… • Нажмите «Отправить» запрос. Появится котировка на 20 секунд. **Повторно нажмите на желтой котировке, чтобы заключить сделку**

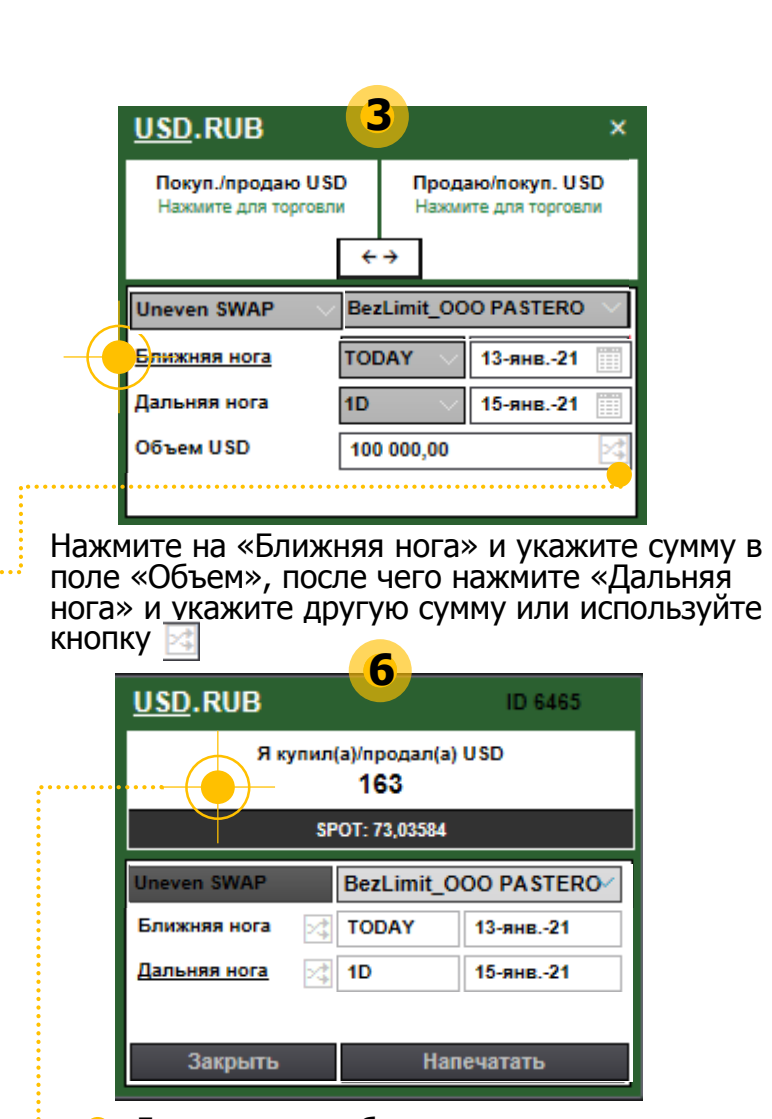

 $\bullet$ 

**:.....** Две сделки отобразятся в журнале (Блоттере) с курсовой разницей 163 пункта (см. величину Вашей свопразницы)

# **Журнал сделок**

## на валютном рынке

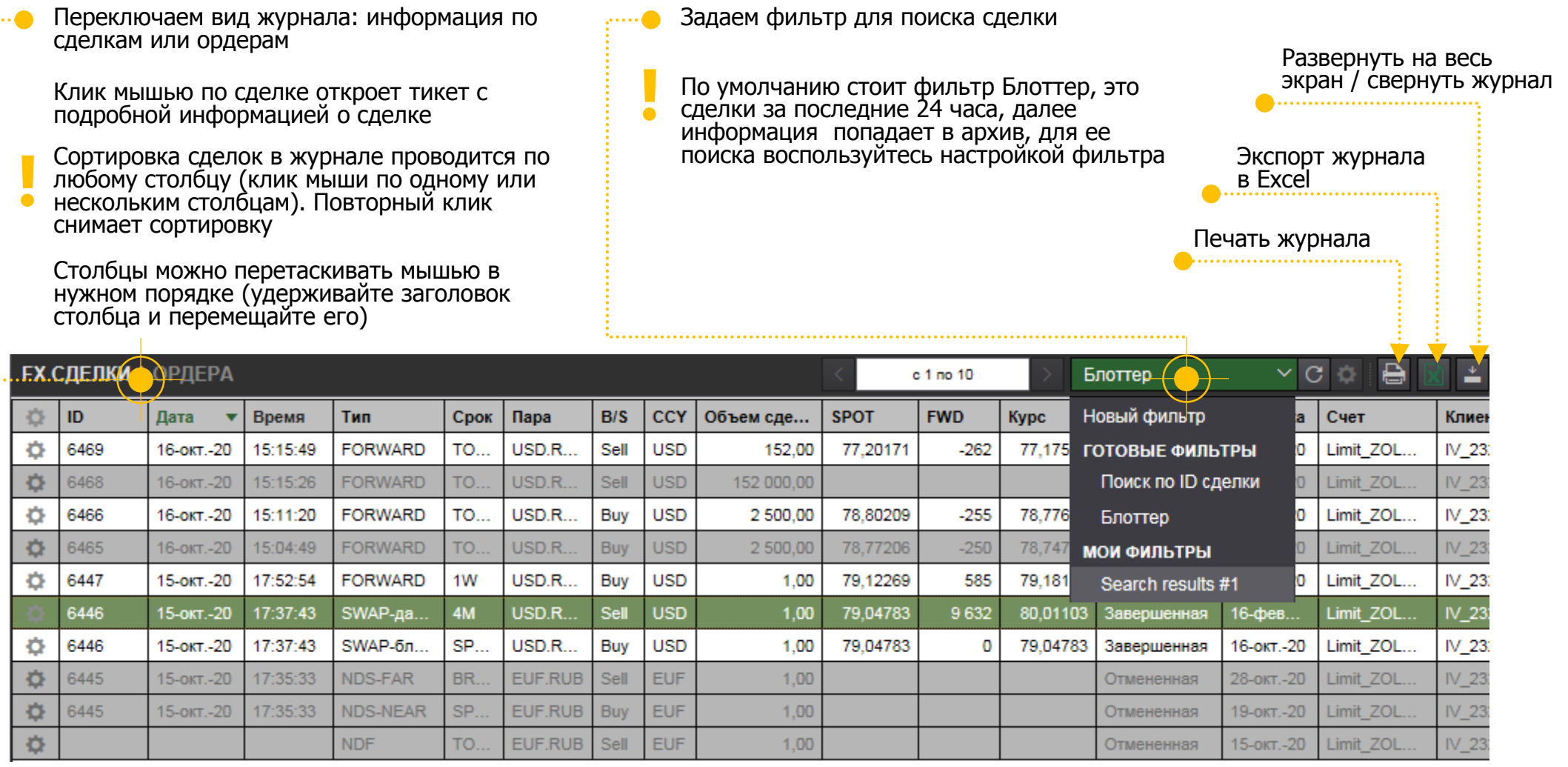

# **Фильтр сделок**

### на валютном рынке

### В Торговой системе доступны несколько видов фильтров:

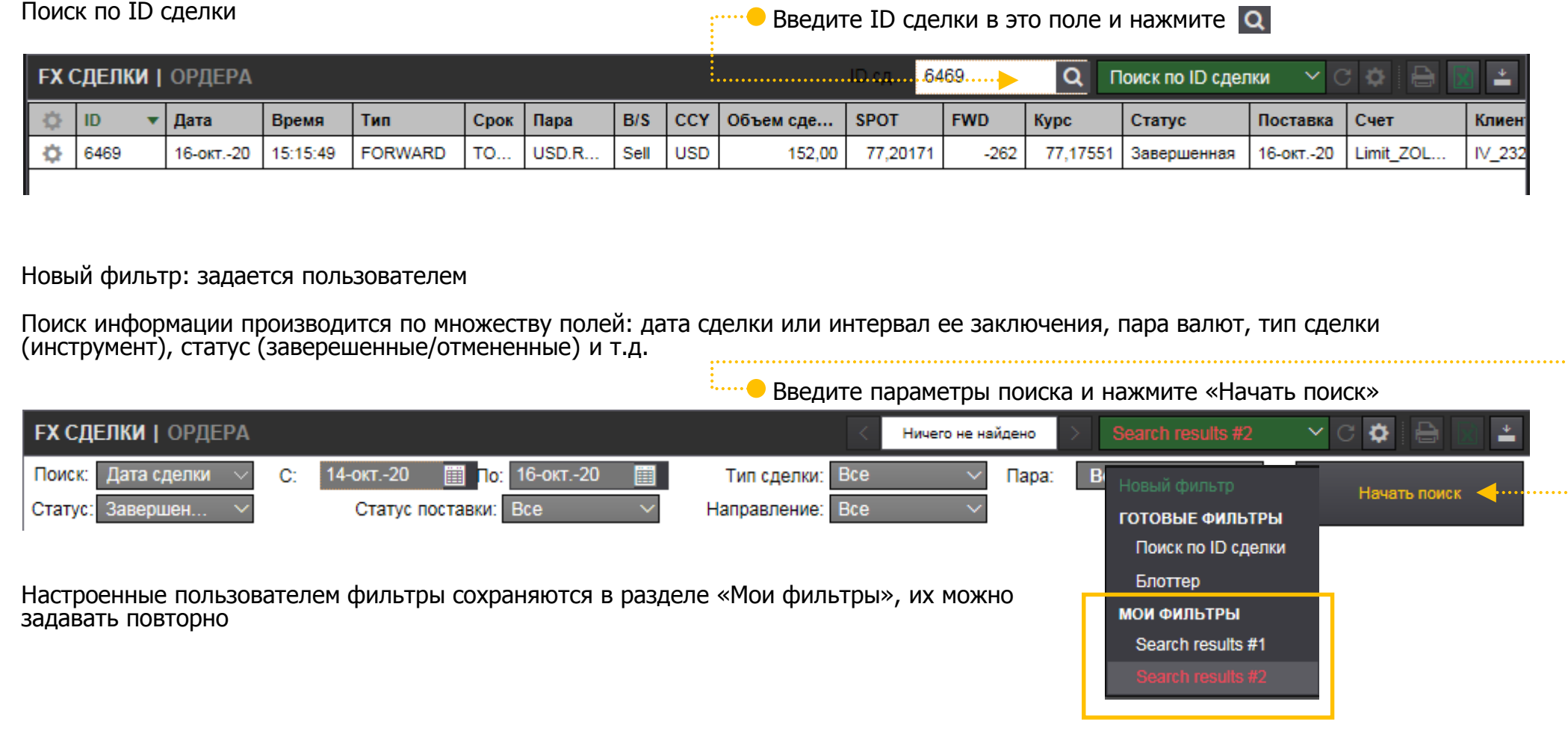

# **Ждем Ваши вопросы!** А Алем Маталья

**Симсон**

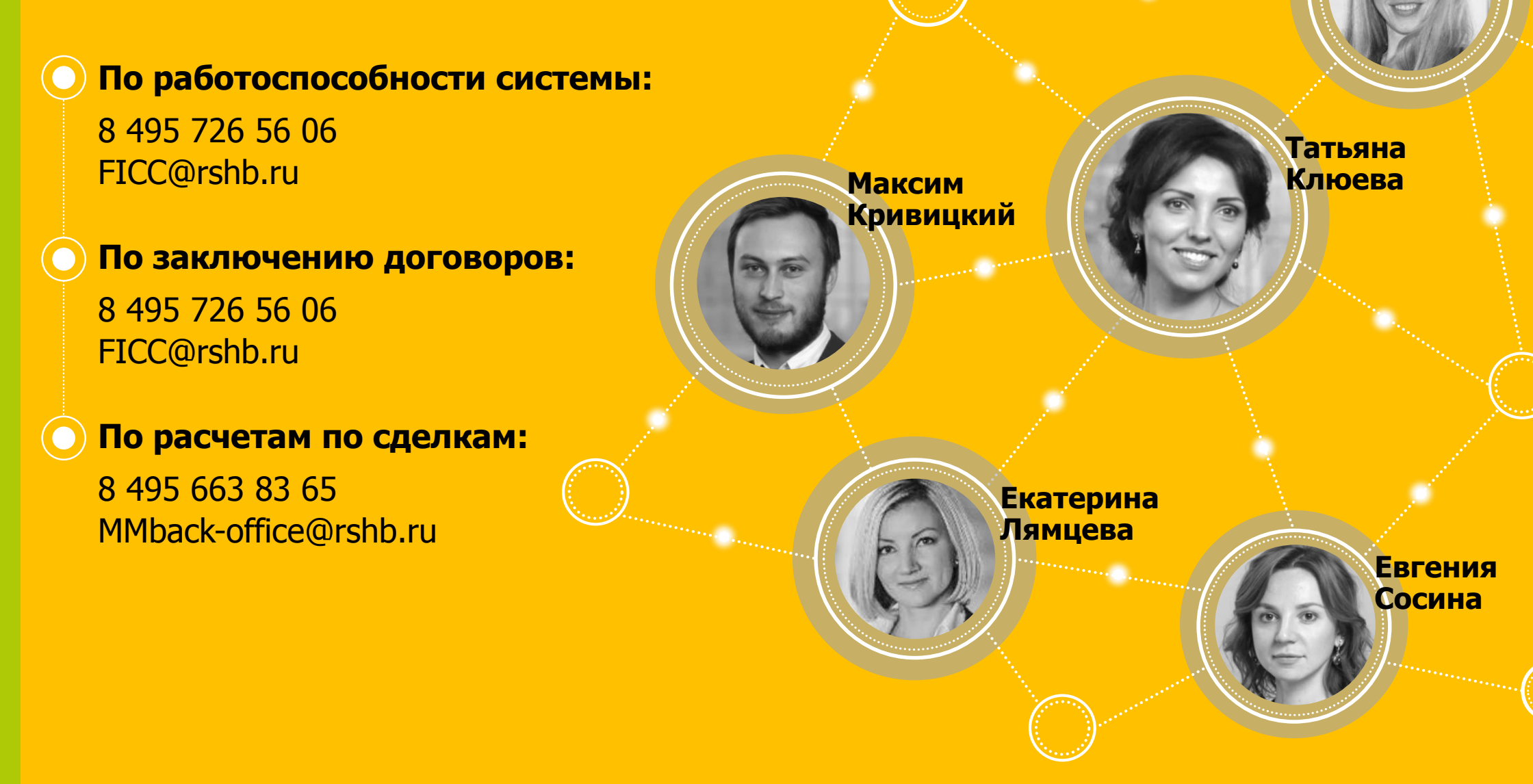